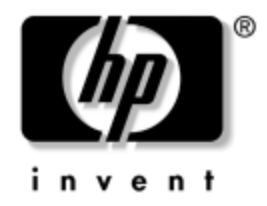

# **Hardware Reference Guide**

HP Compaq Business Desktop dc5000 Microtower Model

Document Part Number: 359512-001

#### **January 2004**

This guide provides basic information for upgrading this computer model.

© Copyright 2004 Hewlett-Packard Development Company, L.P. The information contained herein is subject to change without notice.

Microsoft, MS-DOS, Windows, and Windows NT are trademarks of Microsoft Corporation in the U.S. and other countries.

Intel, Pentium, Intel Inside, and Celeron are trademarks of Intel Corporation in the U.S. and other countries.

Adobe, Acrobat, and Acrobat Reader are trademarks or registered trademarks of Adobe Systems Incorporated.

The only warranties for HP products and services are set forth in the express warranty statements accompanying such products and services. Nothing herein should be construed as constituting an additional warranty. HP shall not be liable for technical or editorial errors or omissions contained herein.

This document contains proprietary information that is protected by copyright. No part of this document may be photocopied, reproduced, or translated to another language without the prior written consent of Hewlett-Packard Company.

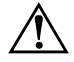

**WARNING:** Text set off in this manner indicates that failure to follow directions could result in bodily harm or loss of life.

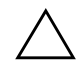

**CAUTION:** Text set off in this manner indicates that failure to follow directions could result in damage to equipment or loss of information.

#### **Hardware Reference Guide**

HP Compaq Business Desktop dc5000 Microtower Model

First Edition (January 2004) Document Part Number: 359512-001

# **Contents**

### **[1](#page-4-0) [Product Features](#page-4-1)**

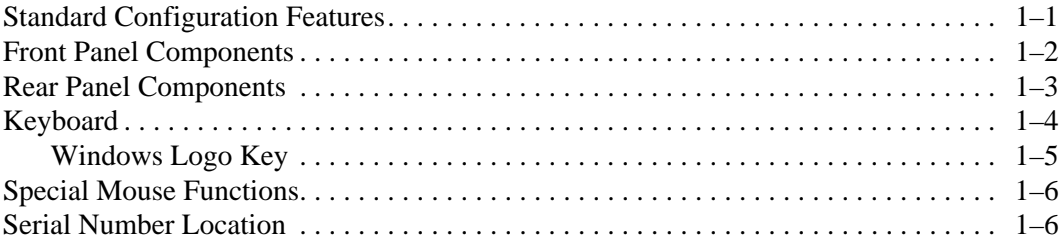

# **[2](#page-10-0) [Hardware Upgrades](#page-10-1)**

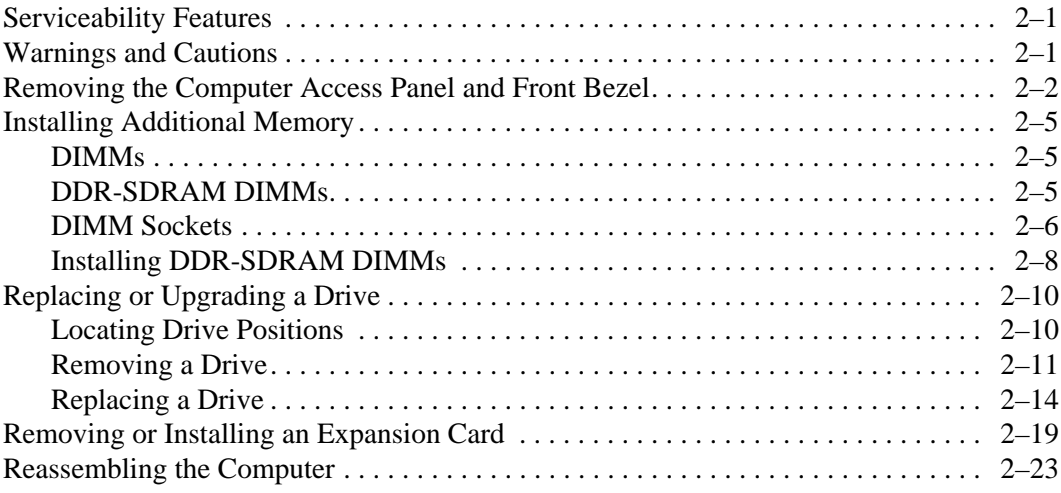

### **[A](#page-36-0) [Specifications](#page-36-1)**

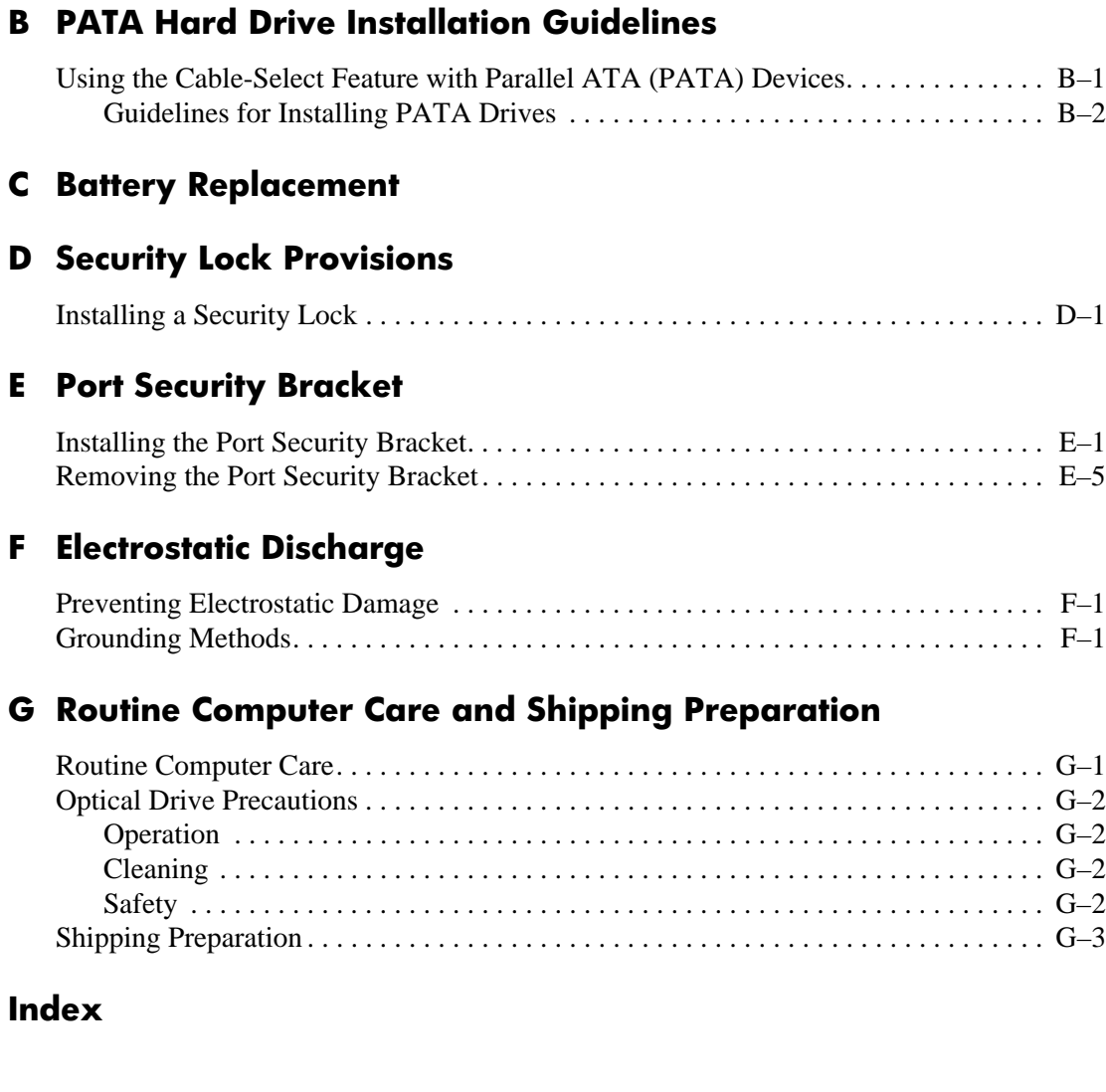

# **Product Features**

# <span id="page-4-2"></span><span id="page-4-1"></span><span id="page-4-0"></span>**Standard Configuration Features**

The HP Compaq Microtower features may vary depending on the model. For a complete listing of the hardware and software installed in the computer, run the Diagnostics for Windows utility. Instructions for using this utility are provided in the *Troubleshooting Guide* on the *Documentation* CD.

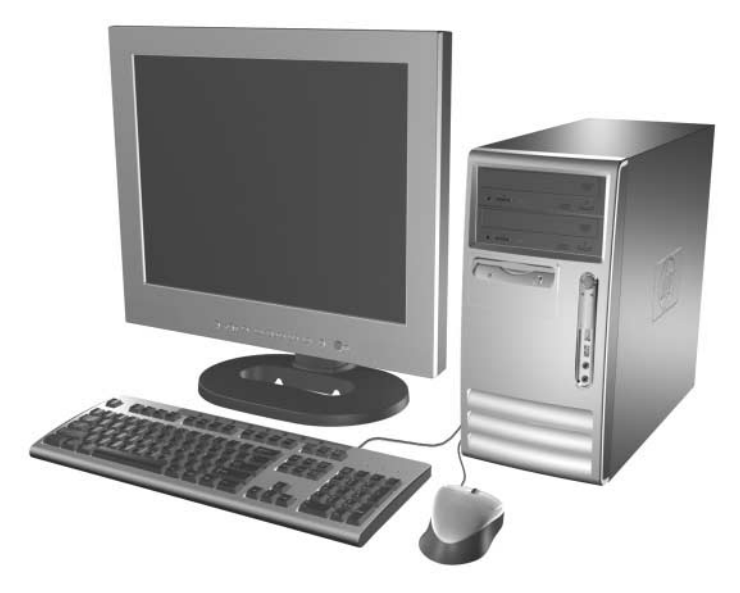

*Microtower Configuration*

# <span id="page-5-0"></span>**Front Panel Components**

Drive configuration may vary by model.

<span id="page-5-10"></span><span id="page-5-1"></span>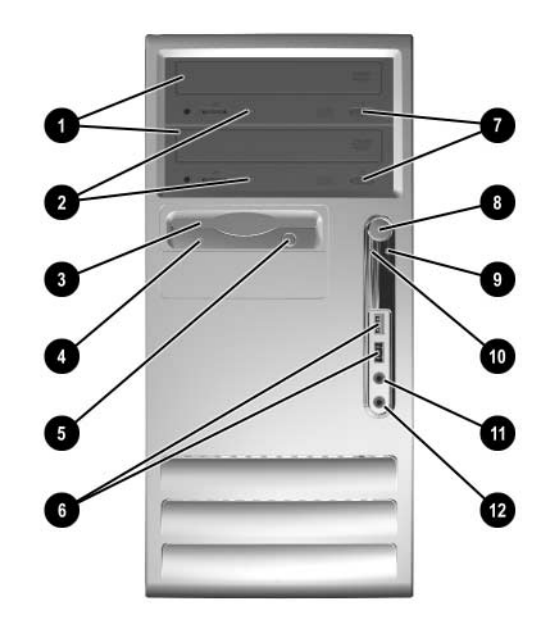

### <span id="page-5-4"></span>**Front Panel Components**

<span id="page-5-13"></span><span id="page-5-12"></span><span id="page-5-11"></span><span id="page-5-9"></span><span id="page-5-8"></span><span id="page-5-7"></span><span id="page-5-6"></span><span id="page-5-5"></span><span id="page-5-3"></span><span id="page-5-2"></span>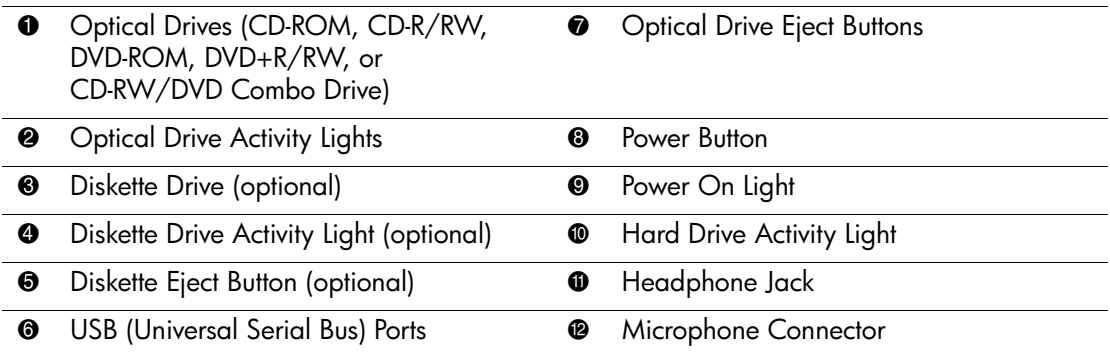

## <span id="page-6-0"></span>**Rear Panel Components**

<span id="page-6-1"></span>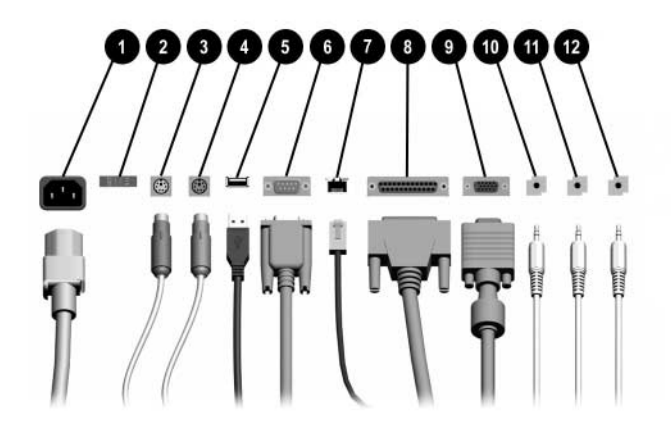

#### <span id="page-6-4"></span>**Rear Panel Components**

<span id="page-6-3"></span>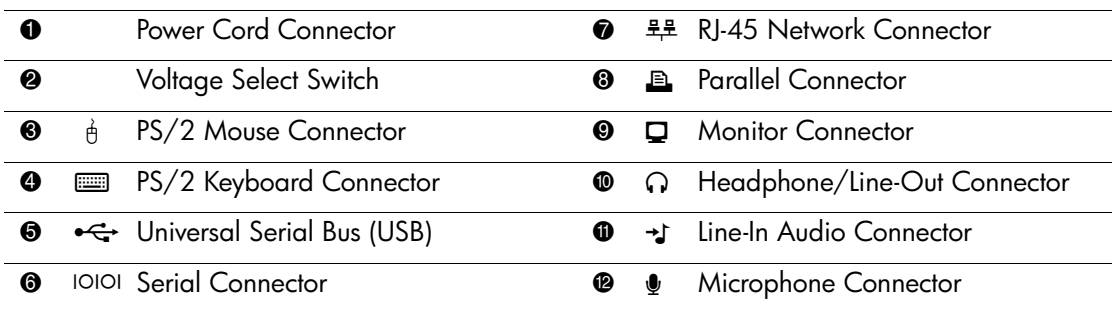

✎ Arrangement and number of connectors may vary by model.

<span id="page-6-2"></span>When a PCI graphics card is installed, the connectors on the card and the system board may be used at the same time. Some settings may need to be changed in F10 setup to use both connectors. In F10 setup, go to Advanced > PCI VGA Configuration to change the settings. For more information about F10 setup, refer to the *Computer Setup (F10) Utility Guide* on the *Documentation*  CD.

# <span id="page-7-0"></span>**Keyboard**

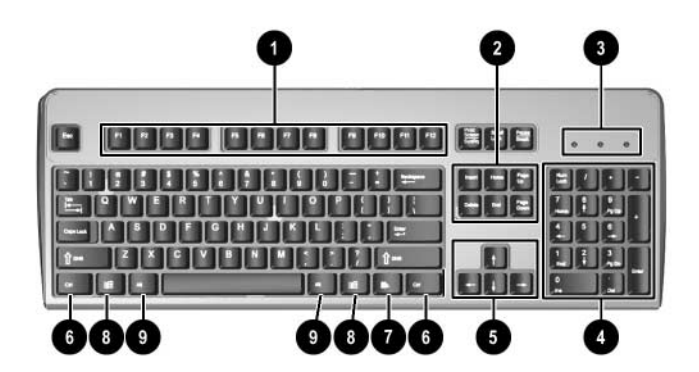

### <span id="page-7-3"></span>**Keyboard Components**

<span id="page-7-8"></span><span id="page-7-7"></span><span id="page-7-6"></span><span id="page-7-5"></span><span id="page-7-4"></span><span id="page-7-2"></span><span id="page-7-1"></span>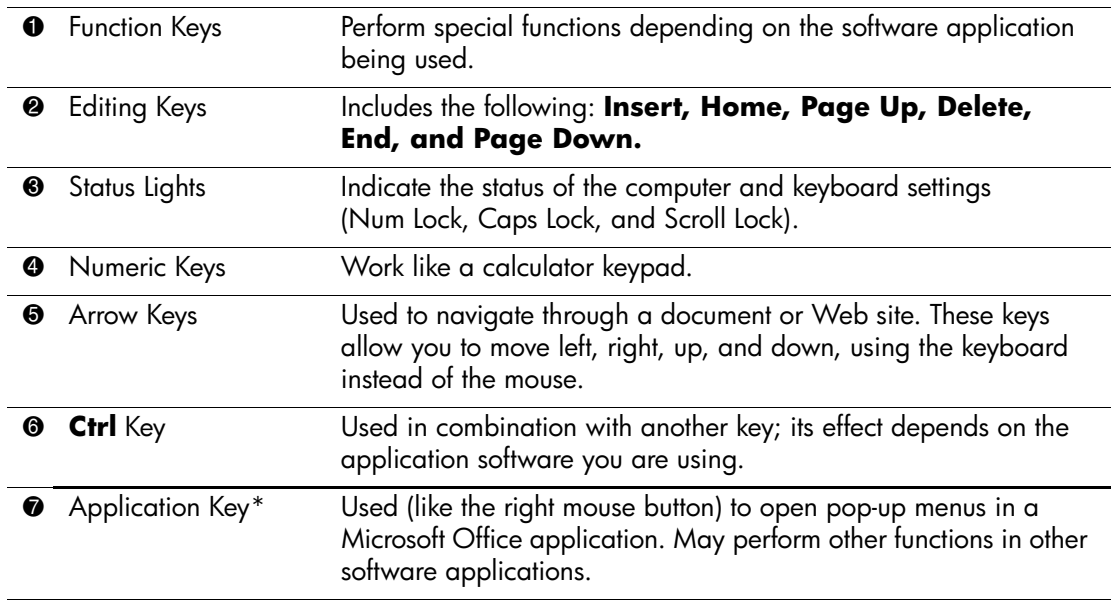

### **Keyboard Components** *(Continued)*

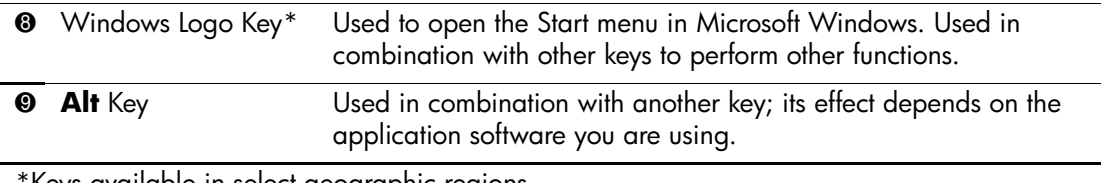

\*Keys available in select geographic regions.

## <span id="page-8-0"></span>**Windows Logo Key**

<span id="page-8-1"></span>Use the Windows Logo key in combination with other keys to perform certain functions available in the Windows operating system. Refer to the ["Keyboard"](#page-7-0) section to identify the Windows Logo key.

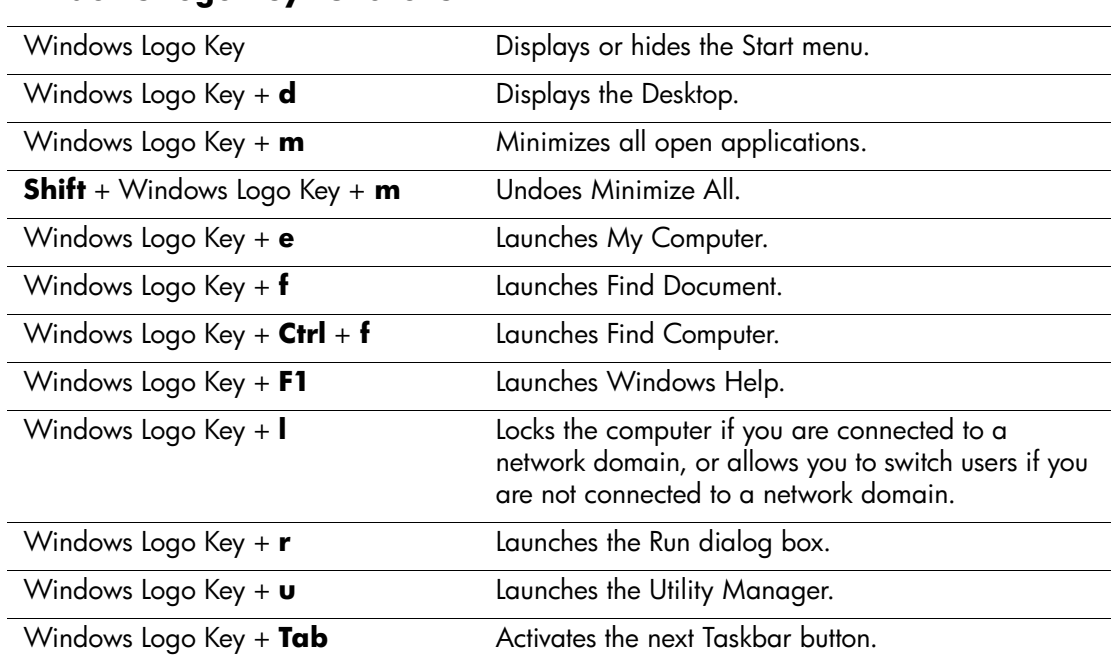

### **Windows Logo Key Functions**

## <span id="page-9-0"></span>**Special Mouse Functions**

<span id="page-9-3"></span><span id="page-9-2"></span>Most software applications support the use of a mouse. The functions assigned to each mouse button depend on the software applications you are using.

## <span id="page-9-1"></span>**Serial Number Location**

Each computer has a unique serial number that is located on the top cover of the computer. Keep this number available for use when contacting HP customer service for assistance.

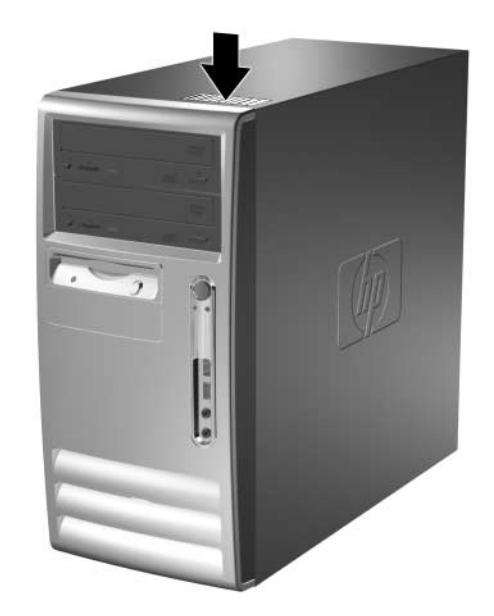

*Serial Number Location*

**2**

# **Hardware Upgrades**

## <span id="page-10-2"></span><span id="page-10-1"></span><span id="page-10-0"></span>**Serviceability Features**

The Microtower computer includes features that make it easy to upgrade and service. No tools are needed for most of the installation procedures described in this chapter.

## <span id="page-10-3"></span>**Warnings and Cautions**

Before performing upgrades be sure to carefully read all of the applicable instructions, cautions, and warnings in this guide.

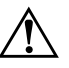

**WARNING:** To reduce the risk of personal injury from electrical shock and/or hot surfaces, be sure to disconnect the power cord from the wall outlet and allow the internal system components to cool before touching.

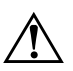

**WARNING:** To reduce the risk of electrical shock, fire, or damage to the equipment, do not plug telecommunications/telephone connectors into the network interface controller (NIC) receptacles.

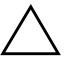

**CAUTION:** Static electricity can damage the electrical components of the computer or optional equipment. Before beginning these procedures, ensure that you are discharged of static electricity by briefly touching a grounded metal object. See [Appendix F, "Electrostatic Discharge"](#page-56-4) for more information.

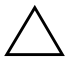

**CAUTION:** Before removing the computer cover, ensure that the computer is turned off and that the power cord is disconnected from the electrical outlet.

## <span id="page-11-0"></span>**Removing the Computer Access Panel and Front Bezel**

To remove the computer access panel:

- <span id="page-11-2"></span>1. Turn off the computer properly through the operating system and turn off any external devices.
- 2. Disconnect the power cord from the power outlet  $\bullet$  and the computer  $\bullet$ , and disconnect any external devices.

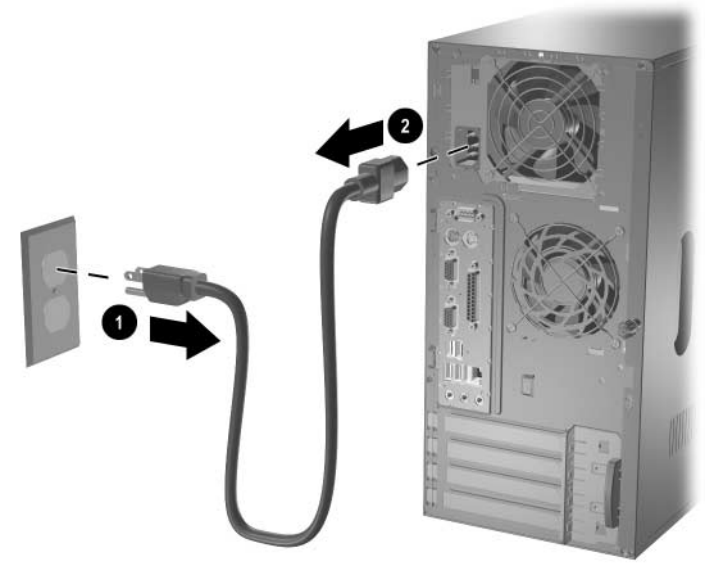

<span id="page-11-1"></span>*Disconnecting the Power Cable*

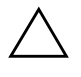

**CAUTION:** Before removing the computer access panel, ensure that the computer is turned off and that the power cord is disconnected from the electrical outlet.

- 3. Loosen the captive thumbscrew  $\bullet$  that secures the access panel to the computer chassis.
- 4. Slide the access panel  $\bullet$  back about 1 inch (2.5 cm), then lift it off the unit.

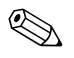

You may want to lay the computer on its side to install internal parts. Be sure the side with the access panel and pull grip is facing up.

<span id="page-12-0"></span>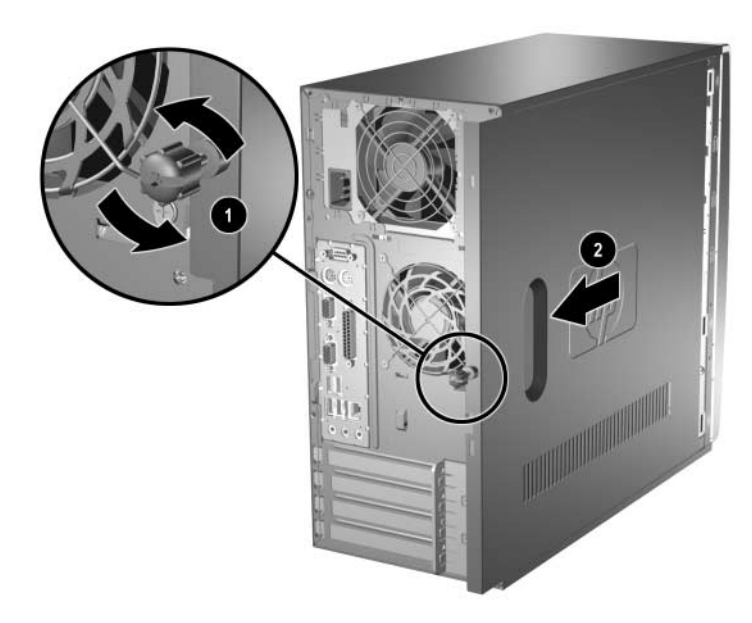

*Removing the Computer Access Panel* 

5. To remove the front bezel, press down on all three tabs on the left side of the bezel  $\bullet$  then rotate the bezel off the chassis  $\bullet$ , beginning with the left side then the right side.

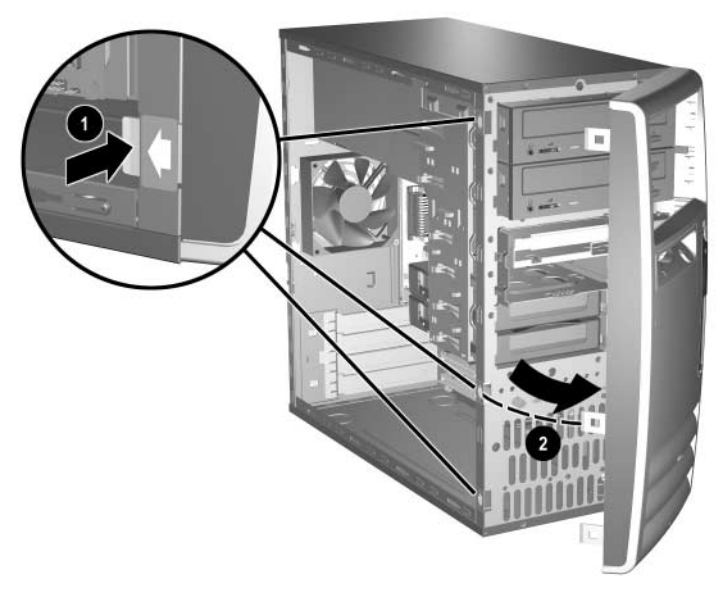

<span id="page-13-0"></span>*Removing the Front Bezel*

## <span id="page-14-0"></span>**Installing Additional Memory**

<span id="page-14-5"></span><span id="page-14-3"></span>The computer comes with double data rate synchronous dynamic random access memory (DDR-SDRAM) dual inline memory modules (DIMMs).

## <span id="page-14-4"></span><span id="page-14-1"></span>**DIMMs**

The memory sockets on the system board can be populated with up to four industry-standard DIMMs. These memory sockets are populated with at least one preinstalled DIMM. To achieve the maximum memory support, you can populate the system board with up to 4GB of memory configured in a high-performing dual channel mode.

## <span id="page-14-2"></span>**DDR-SDRAM DIMMs**

<span id="page-14-6"></span>For proper system operation, if the computer supports DDR-SDRAM DIMMs, the DIMMs must be:

- industry-standard 184-pin
- unbuffered PC2100 266 MHz-, PC2700 333 MHz-, or PC3200 400 MHz-compliant
- 2.5 volt DDR-SDRAM DIMMs.

The DDR-SDRAM DIMMs must also:

- support CAS latency 2 or 2.5 (CL = 2 or CL = 2.5)
- contain the mandatory JEDEC SPD information

In addition, the computer supports:

- 128Mbit, 256Mbit, and 512Mbit non-ECC memory technologies
- single-sided and double-sided DIMMS
- DIMMs constructed with x8 and x16 DDR devices; DIMMs constructed with x4 SDRAM are not supported

The following processor bus frequencies are required for the system to run at the supported memory frequencies.

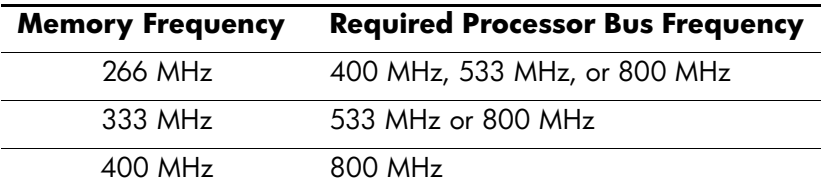

If a memory frequency is paired with an unsupported processor bus frequency, the system will run at the highest supported memory speed. For example, if a 333 MHz DIMM is paired with a 400 MHz processor bus, the system will run at 266 MHz, the highest supported memory speed.

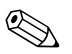

<span id="page-15-1"></span>The system will not start if you install unsupported DIMMs.

## <span id="page-15-0"></span>**DIMM Sockets**

The system will automatically operate in single channel mode or a higher-performing dual channel mode, depending on how the DIMMs are installed.

- In single channel mode, the maximum operational speed is determined by the slowest DIMM in the system. For example, if the system is populated with a DIMM that is 266 MHz and a second DIMM that is 333 MHz, the system will run at the slower of the two speeds.
- <span id="page-15-2"></span>■ In dual channel mode, all DIMMs must be identically matched. DIMMs in the XMM1 and XMM3 black sockets must be identical; DIMMs in the XMM2 and XMM4 blue sockets must also be identical. Therefore, if you have one preinstalled DIMM in socket XMM1 and are adding a second DIMM, it is recommended that you install an identical DIMM into the XMM3 socket. If you are populating all four DIMM sockets, use identical DIMMs in each socket. Otherwise, the system will not operate in dual channel mode.

There are four DIMM sockets on the system board, with two sockets per channel. The sockets are labeled XMM1, XMM2, XMM3, and XMM4. Sockets XMM1 and XMM2 operate in memory channel A. Sockets XMM3 and XMM4 operate in memory channel B.

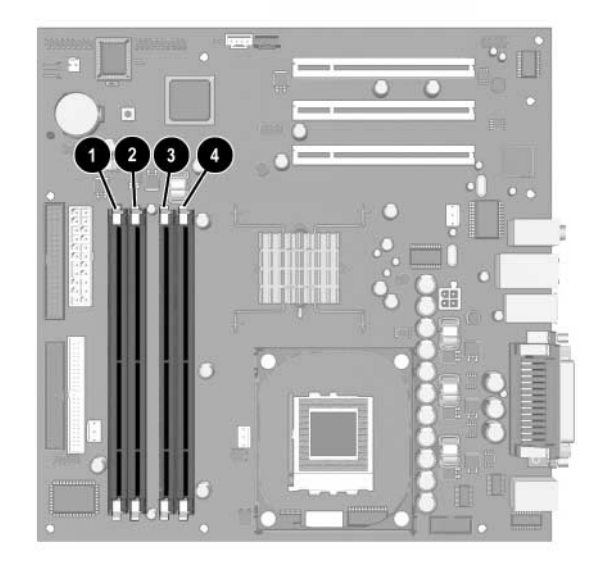

#### *DIMM Socket Locations*

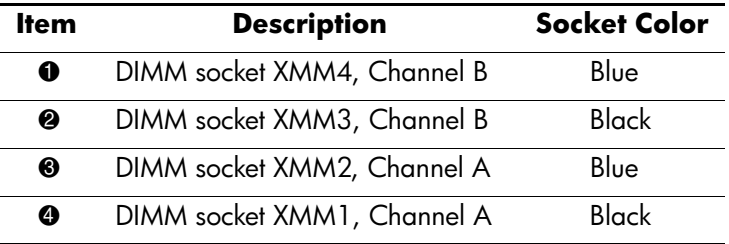

## <span id="page-17-0"></span>**Installing DDR-SDRAM DIMMs**

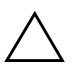

<span id="page-17-1"></span>**CAUTION:** The memory module sockets have gold metal contacts. When upgrading the memory, it is important to use memory modules with gold metal contacts to prevent corrosion and/or oxidation resulting from having incompatible metals in contact with each other.

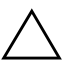

**CAUTION:** Static electricity can damage the electronic components of the computer or optional cards. Before beginning these procedures, ensure that you are discharged of static electricity by briefly touching a grounded metal object. For more informations, refer to [Appendix F,](#page-56-4)  ["Electrostatic Discharge"](#page-56-4).

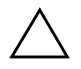

**CAUTION:** When handling a memory module, be careful not to touch any of the contacts. Doing so may damage the module.

- 1. Turn off the computer properly through the operating system and turn off any external devices. Disconnect the power cord from the power outlet.
- 2. Remove the access panel and locate the memory module sockets.

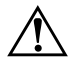

**WARNING:** To reduce risk of personal injury from hot surfaces, allow the internal system components to cool before touching.

3. Open both latches of the memory module socket  $\bullet$ , and insert the memory module into the socket  $\bullet$ .

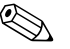

✎ If you have one preinstalled DIMM in socket XMM1 and are adding a second DIMM, it is recommended that you install an identical DIMM into the XMM3 socket. Otherwise, the system will not operate in dual channel mode.

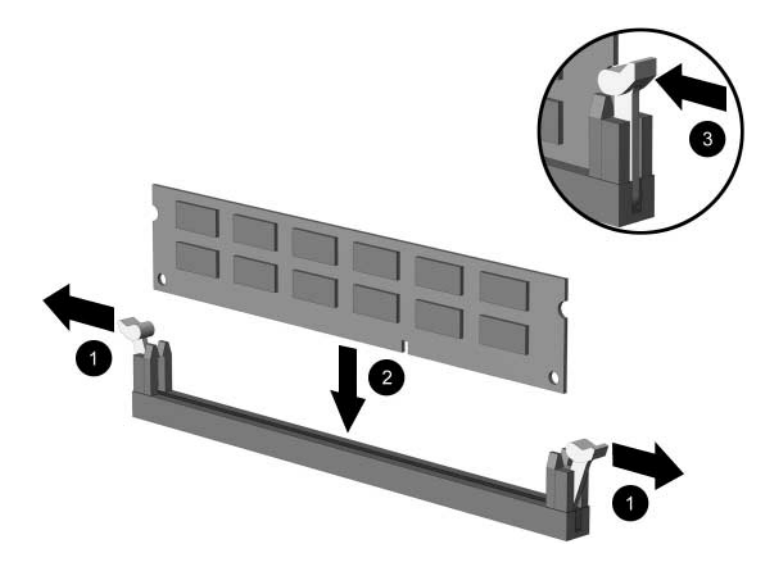

*Installing a DIMM*

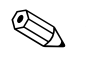

- ✎ A memory module can be installed in only one way. Match the notch on the module with the tab on the memory socket.
	- 4. Push the module down into the socket, ensuring that the module is fully inserted and properly seated. Make sure the latches are in the closed position  $\Theta$ .
	- 5. Repeat steps 4 and 5 to install any additional modules.
	- 6. Replace the access panel.

The computer should automatically recognize the additional memory the next time you turn on the computer.

# <span id="page-19-0"></span>**Replacing or Upgrading a Drive**

<span id="page-19-3"></span>The computer supports up to six drives that may be installed in various configurations.

This section describes the procedure for replacing or upgrading the storage drives. A Torx screwdriver is needed to replace the guide screws on a drive.

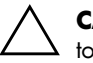

<span id="page-19-2"></span>**CAUTION:** Make sure you back up your personal files on the hard drive to an external storage device, such as a CD, before removing the hard drive. Failure to do so will result in data loss. After replacing the primary hard drive, you will need to run the *Restore Plus!* CD to load the HP factory-installed files.

## <span id="page-19-1"></span>**Locating Drive Positions**

<span id="page-19-6"></span>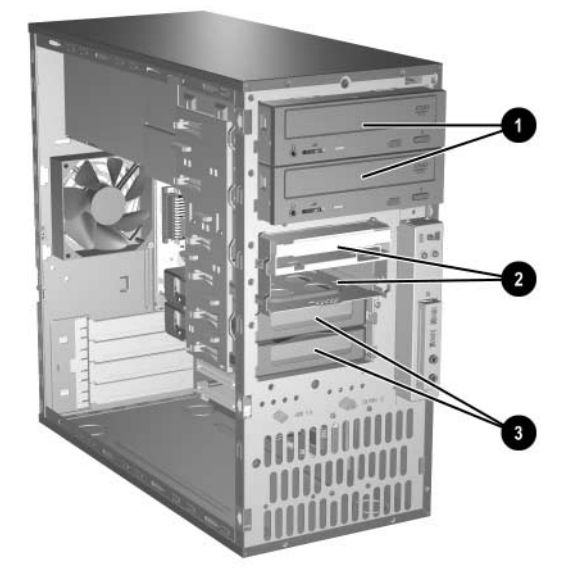

#### *Drive Positions*

<span id="page-19-7"></span><span id="page-19-5"></span><span id="page-19-4"></span>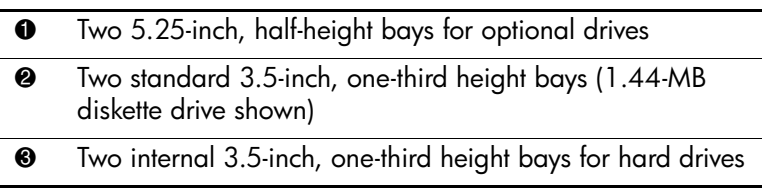

## <span id="page-20-0"></span>**Removing a Drive**

- <span id="page-20-1"></span>1. Turn off the computer properly through the operating system and turn off any external devices. Disconnect the power cord from the power outlet and disconnect any external devices.
- 2. Remove the access panel and front bezel.
- 3. Disconnect the power and data cables from the back of the drive, as indicated in the following illustrations.

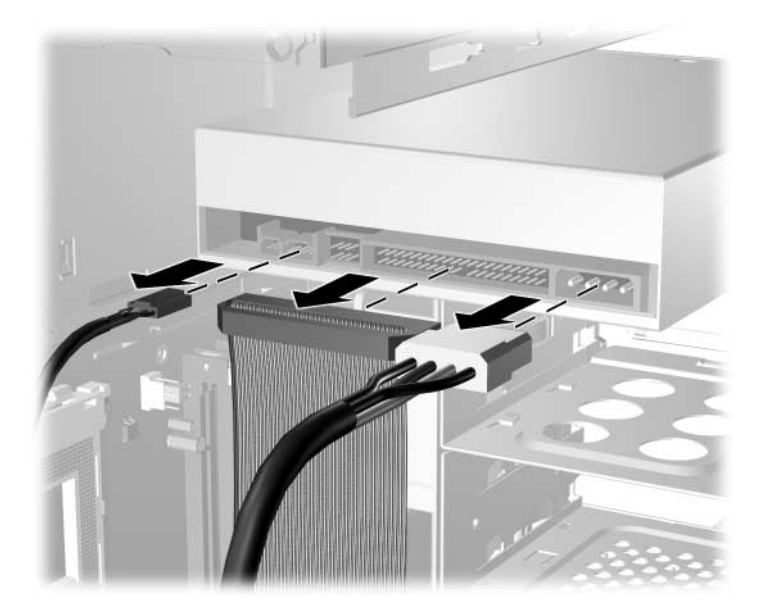

*Disconnecting the Optical Drive Cables*

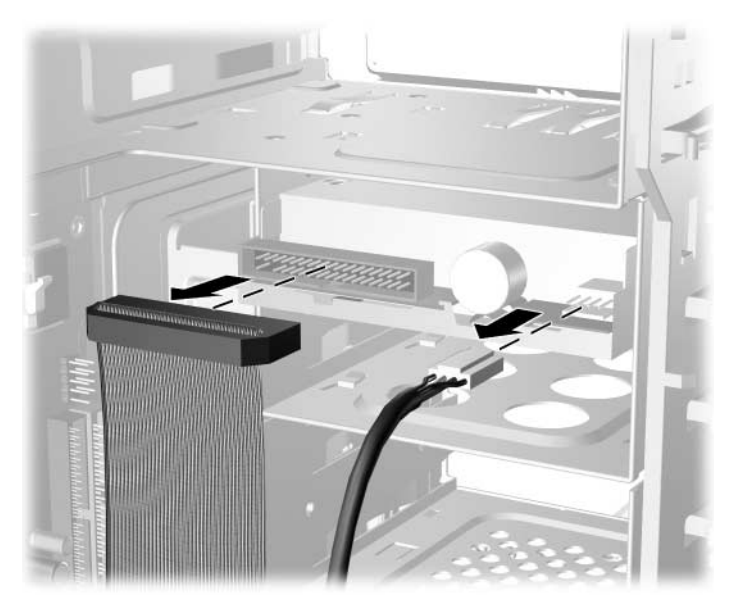

*Disconnecting the Diskette Drive Cables*

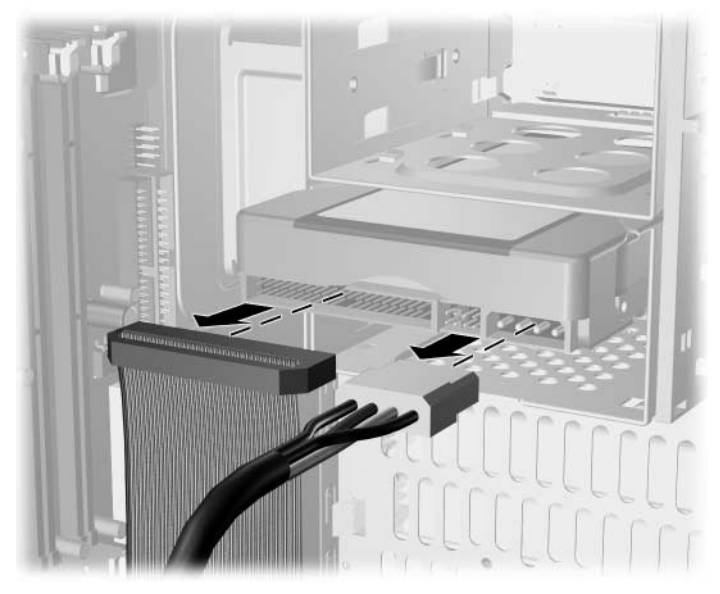

*Disconnecting the Hard Drive Cables*

<span id="page-22-0"></span>4. A latch drive bracket with release tabs secures the drives in the drive bay. Lift the release tab on the latch drive bracket  $\bullet$  for the drive you want to remove, then slide the drive from its drive bay  $\bullet$ .

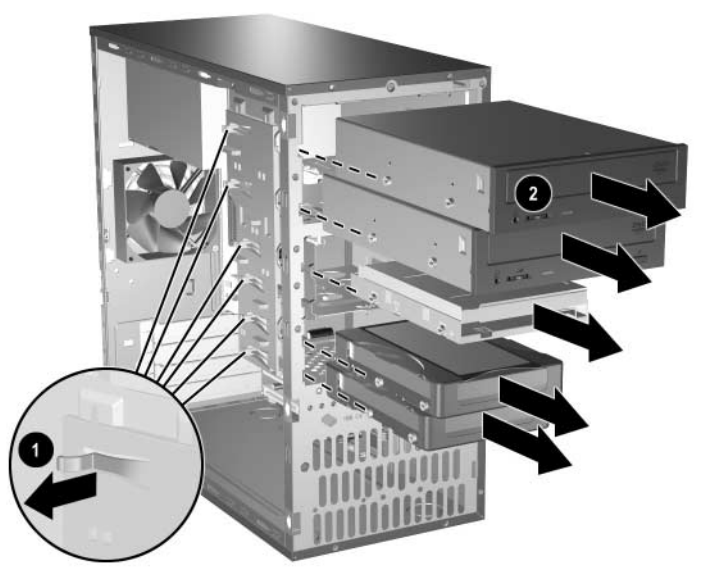

*Removing the Drives* 

5. Remove the four guide screws (two on each side) from the old drive. You will need these screws to install a new drive.

## <span id="page-23-0"></span>**Replacing a Drive**

<span id="page-23-1"></span>**CAUTION:** To prevent loss of work and damage to the computer or drive:

- If you are inserting or removing a hard drive, shut down the operating system properly, then turn off the computer. Do not remove a hard drive while the computer is on or in standby mode.
- Before handling a drive, ensure that you are discharged of static electricity. While handling a drive, avoid touching the connector. For more information about preventing electrostatic damage, refer to [Appendix F, "Electrostatic Discharge."](#page-56-4)
- Handle a drive carefully; do not drop it.
- Do not use excessive force when inserting a drive.
- Avoid exposing a hard drive to liquids, temperature extremes, or products that have magnetic fields such as monitors or speakers.

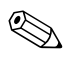

<span id="page-23-2"></span>✎ Only parallel advanced technology attachment (PATA) hard drives can be installed on this computer.

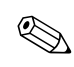

**EX** Make sure to back up the data on the old hard drive before removing it so that you can install the data onto the new hard drive.

1. Install the four guide screws (two on each side) that were removed from the old drive into the new drive. The screws help guide the drive into its proper position in the bay. Extra guide screws are provided on the front of the chassis under the front bezel.

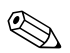

There are a total of eight extra guide screws on the front of the chassis  $\sqrt{a}$ under the bezel. Four have 6-32 standard threads and four have M3 metric threads. Standard screws are used for hard drives and have a silver finish. Metric screws are used for all other drives and have a black finish. Make sure to install the appropriate guide screws into the drive.

> 2. Slide the drive into the drive bay, making sure to align the guide screws with the guide slots, until the drive snaps into place.

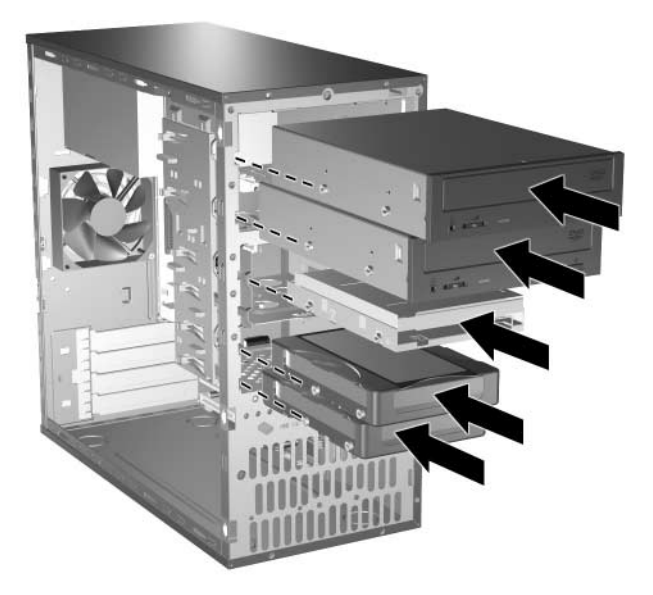

*Sliding the Drives into the Drive Cage*

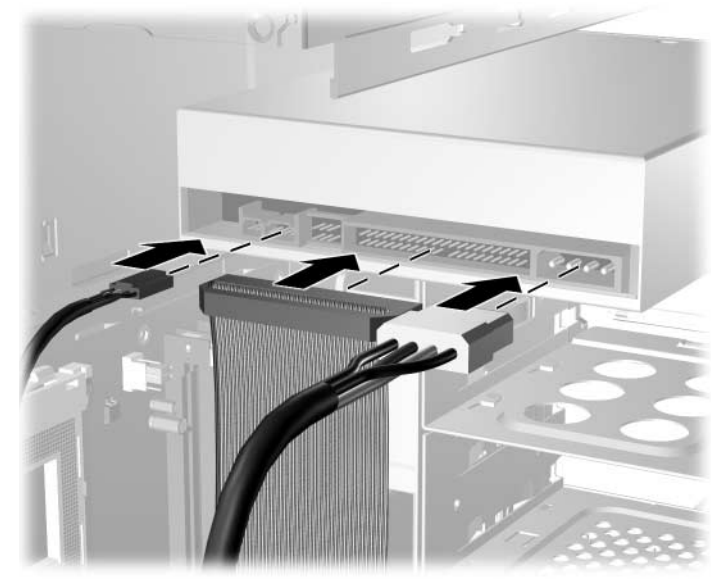

3. Reconnect the power and data cables to the drive as indicated in the following illustrations.

*Reconnecting the Optical Drive Cables*

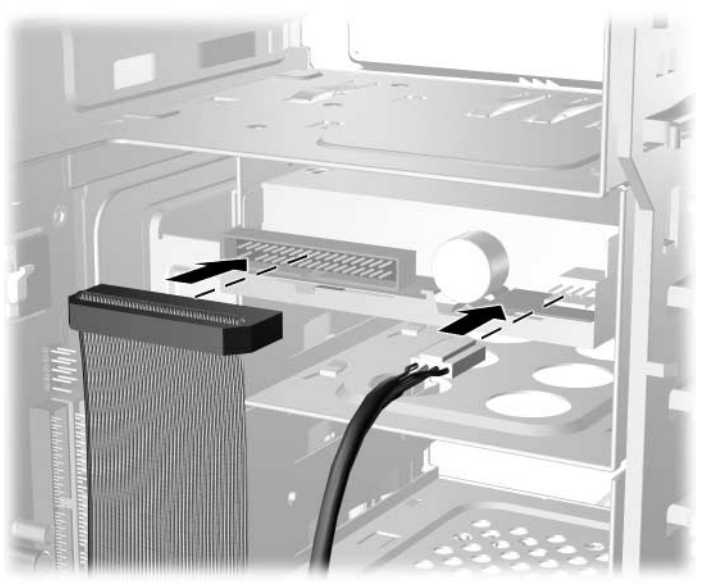

*Reconnecting the Diskette Drive Cables*

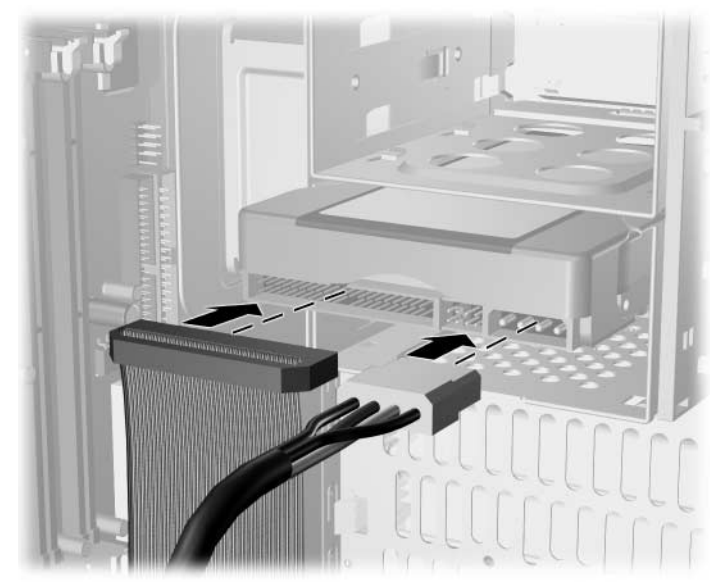

*Reconnecting the Hard Drive Cables*

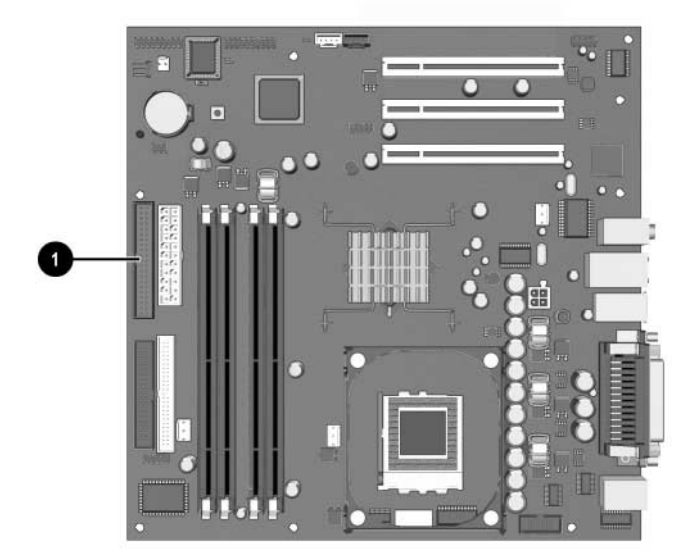

4. If installing a new hard drive, connect the data cables to the system board  $\bullet$ .

*Hard Drive Connector Location*

- <span id="page-27-1"></span>5. Complete the procedure described in the ["Reassembling the](#page-32-0)  [Computer"](#page-32-0) section of this chapter.
- 6. Turn on the computer.

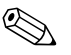

If you have installed a PATA hard drive that is not automatically recognized by the computer, see [Appendix B, "PATA Hard Drive](#page-38-3)  [Installation Guidelines."](#page-38-3)

<span id="page-27-3"></span><span id="page-27-2"></span><span id="page-27-0"></span>If you replaced the primary hard drive, insert the *Restore Plus!* CD to restore the operating system, software drivers, and/or any software applications that were preinstalled on the computer from HP. Follow the instructions in the guide included with the restore CD. When the restore process has completed, reinstall any personal files that you backed up before replacing the hard drive.

## <span id="page-28-0"></span>**Removing or Installing an Expansion Card**

No tools are needed to remove, replace, or add an expansion card.

- <span id="page-28-1"></span>1. Turn off the computer properly through the operating system and turn off any external devices. Disconnect the power cord from the power outlet and disconnect any external devices.
- 2. Remove the access panel and lay the computer on its side with the opening to internal parts where the access panel was located facing up.
- 3. On the rear of the computer, a sliding slot cover lock secures the expansion card brackets and expansion slot covers in place. Slide the slot cover lock away from the brackets so that they are no longer secured by the lock.

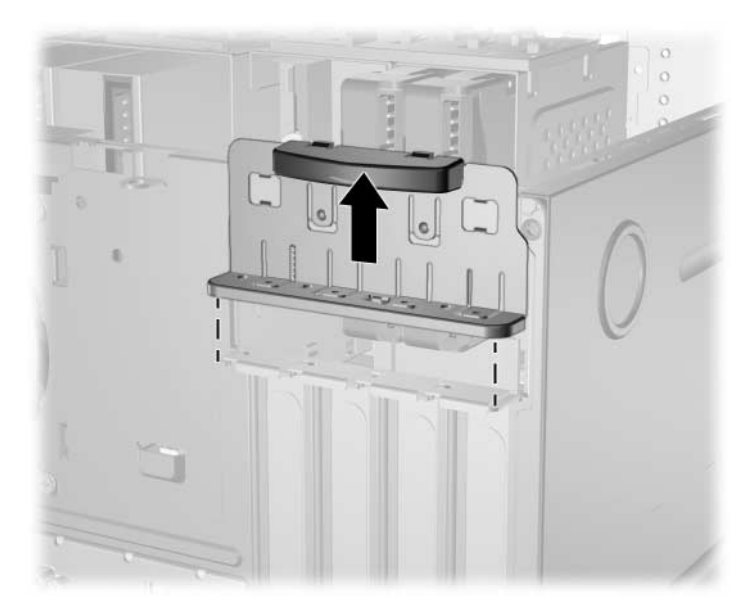

*Releasing the Slot Cover Lock*

<span id="page-28-2"></span>4. Inside the computer, locate the correct vacant expansion slot on the system board and remove the corresponding slot cover.

5. If removing an expansion card from a standard expansion socket, hold the card at each end, and carefully rock it back and forth until the connectors pull free from the socket. Pull the expansion card straight up from the socket  $\bullet$  then away from the inside of the chassis  $\bullet$  to release it from the chassis frame. Be sure not to scrape the card against the other components.

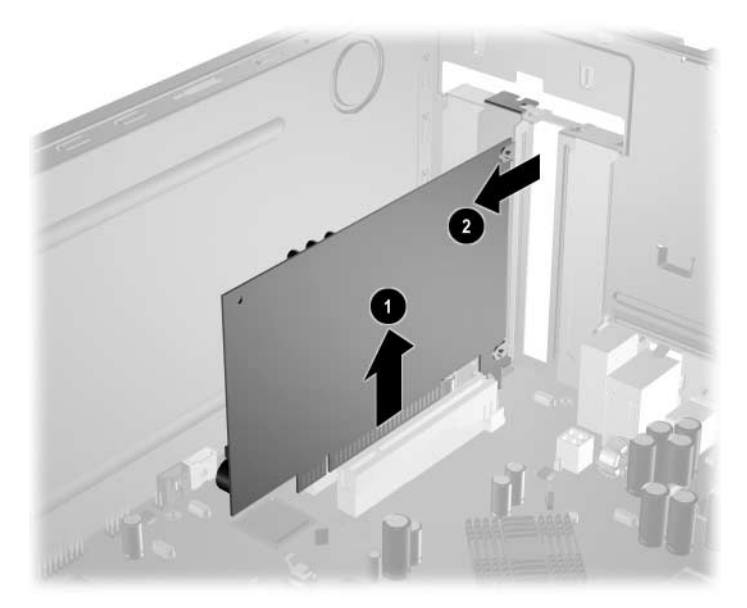

#### *Removing an Expansion Card from a Standard Expansion Socket*

6. If not replacing the old expansion card with a new expansion card, install an expansion slot cover to close the open slot. Insert the metal slot cover in the opened slot and slide the slot cover lock down to secure the slot cover in place.

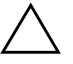

**CAUTION:** After removing an expansion card, you must replace it with a new card or cover the open slot (for example, with a metal slot cover) for proper cooling of internal components during operation.

7. If replacing or adding a new expansion card, hold the card just above the expansion slot on the system board then move the card toward the rear of the chassis so that the bracket on the card is aligned with the open slot on the rear of the chassis  $\bullet$ . Gently press the card straight down into the expansion slot on the system board  $\bullet$ .

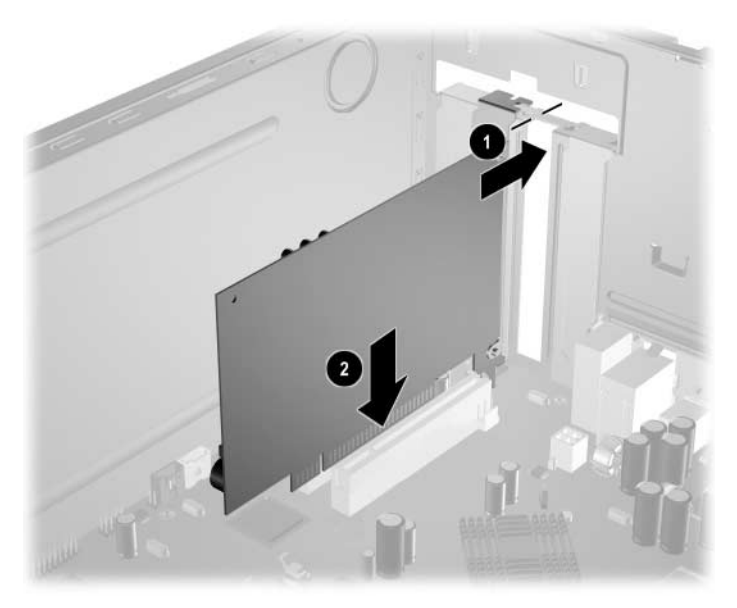

*Replacing or Adding an Expansion Card*

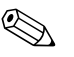

When installing an expansion card, press firmly on the card so that the whole connector seats properly in the expansion card slot.

8. If you are replacing an expansion card, store the old card in the anti-static packaging that contained the new card.

9. While holding the expansion card bracket against the chassis, slide the slot cover lock down toward the expansion card brackets and slot covers to secure them in place.

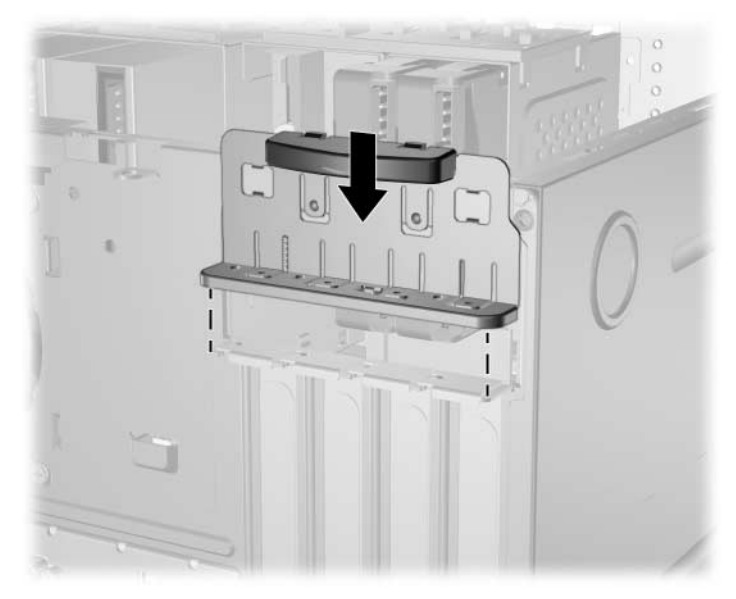

*Securing the Expansion Cards and Slot Covers*

10. Complete the procedure described in the ["Reassembling the](#page-32-0)  [Computer"](#page-32-0) section of this chapter.

# <span id="page-32-0"></span>**Reassembling the Computer**

1. Position the chassis in the upright position. Insert the three hooks on the right side of the bezel  $\ddot{\bullet}$  into the rectangular holes on the chassis then rotate the bezel into place so that the three tabs on the left side of the bezel snap into the slots on the chassis  $\bullet$ .

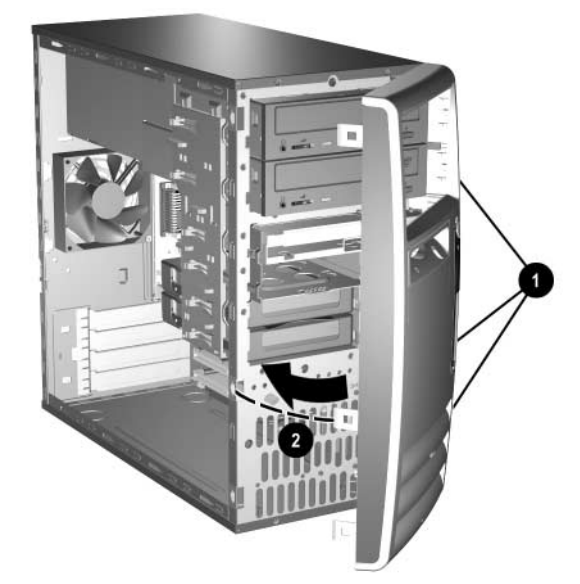

<span id="page-32-1"></span>*Replacing the Front Bezel*

2. Place the side access panel in the proper position on the chassis and slide it into place  $\bullet$ . Ensure that the hole for the thumbscrew is aligned with the hole in the chassis and tighten the thumbscrew  $\ddot{\mathbf{e}}$ .

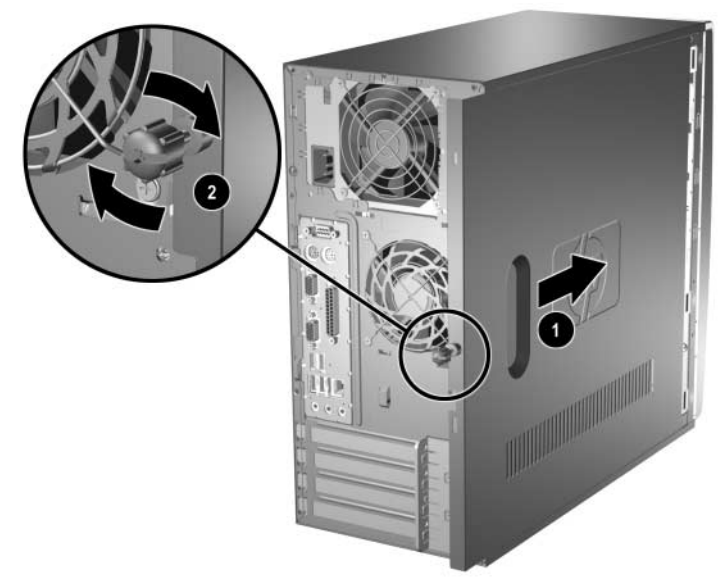

<span id="page-33-0"></span>*Replacing the Side Access Panel*

3. Reconnect the power cable to the computer  $\bullet$  and plug the cable into an electrical outlet  $\bullet$ .

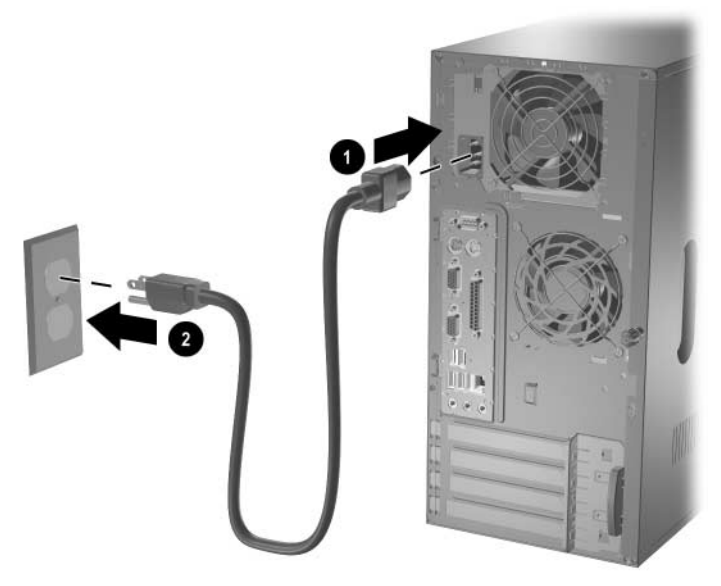

*Reconnecting the Power Cable*

<span id="page-34-0"></span>4. Reconnect all peripheral devices to the computer.

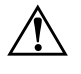

**WARNING:** To reduce the risk of electrical shock, fire, or damage to the equipment, do not plug telecommunications or telephone connectors into the network interface controller (NIC) ports.

5. Turn on the computer by pressing the power button.

# <span id="page-36-2"></span>**Specifications**

<span id="page-36-3"></span><span id="page-36-1"></span><span id="page-36-0"></span>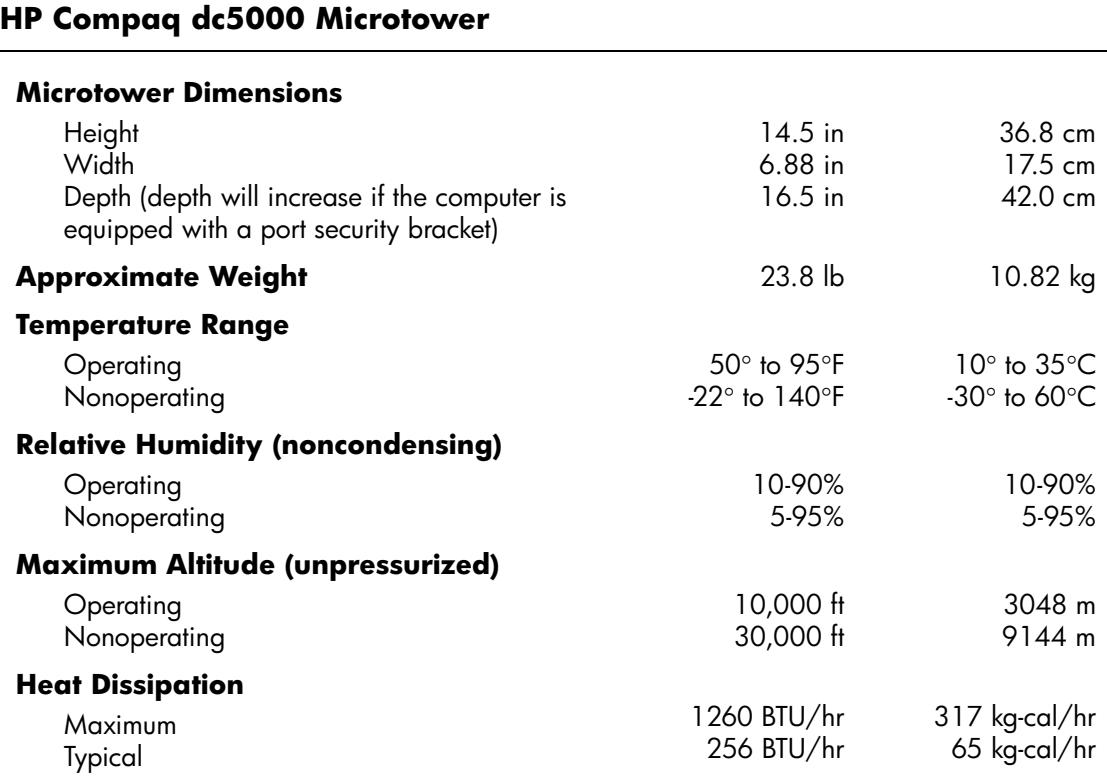

## **HP Compaq dc5000 Microtower** *(Continued)*

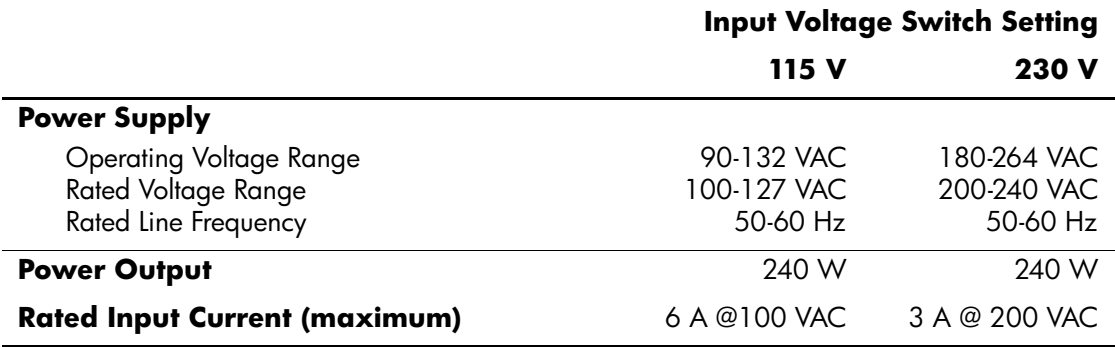

**B**

# <span id="page-38-3"></span><span id="page-38-1"></span><span id="page-38-0"></span>**PATA Hard Drive Installation Guidelines**

## <span id="page-38-2"></span>**Using the Cable-Select Feature with Parallel ATA (PATA) Devices**

Optional drives are available from HP in kits that include a special drive cable. The configuration of the drive employs a cable-select feature that identifies the drive as device 0 (primary drive) or device 1 (secondary drive).

Device 1 is the drive connected to the cable's middle connector. Device 0 is the drive connected to the cable's end connector (applies only to 80-conductor ATA cables). See ["Guidelines for Installing](#page-39-0)  [PATA Drives"](#page-39-0) in this appendix for an example of an PATA cable.

HP hard drives ship with jumpers preset to cable-select mode; therefore, no jumper setting changes on the existing or optional drives are required. If you purchase a third-party hard drive, refer to the documentation included with the kit to ensure proper installation and configuration of cables.

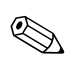

✎ If installing a second device on the primary controller, you must use an 80-conductor PATA cable for optimal performance. This cable is standard on select models.

## <span id="page-39-0"></span>**Guidelines for Installing PATA Drives**

When installing additional drives, follow these guidelines:

- If using multiple devices, HP recommends that the devices be split between the primary and secondary channels for optimum performance. Use an additional cable to connect the additional device to the system board.
- <span id="page-39-1"></span>■ 80-conductor PATA cable:
	- ❏ 18 inches maximum total length, 80-conductor cable with maximum spacing of 6 inches between Device 0 and Device 1

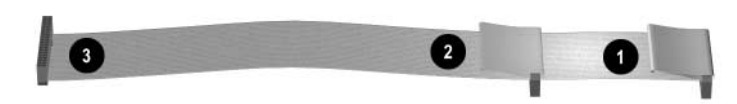

#### *80-Conductor PATA Cable*

- **1** Device 0 (primary drive) connector
- <sup>2</sup> Device 1 (secondary drive) connector
- <span id="page-39-2"></span>**3** System board connector
- For optimal performance, connect hard drives to the primary controller. Connect expansion devices, such as ATA optical drives and tape drives, to the secondary controller.
- Install either a third-height or a half-height drive into a half-height bay.
- Install guide screws to ensure that the drive lines up correctly in the drive cage. Hard drives use 6-32 standard guide screws. Four extra guide screws are installed on the hard drive bracket under the access panel. HP-supplied standard screws are silver.
- If only one device is connected to a cable, that device must be attached to the end (Device 0) connector.

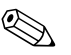

 $\bigotimes$  If you have only one device, make sure to connect it to the Device 0<br>connector If you connect it to the Device 1 connector the system will connector. If you connect it to the Device 1 connector, the system will not recognize the device and you may receive a "no fixed disk found" error message.

**C**

# **Battery Replacement**

<span id="page-42-2"></span><span id="page-42-1"></span><span id="page-42-0"></span>The battery that comes with the computer provides power to the real-time clock. When replacing the battery, use a battery equivalent to the battery originally installed in the computer. The computer comes with a 3-volt lithium coin cell battery.

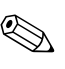

✎ The lifetime of the lithium battery can be extended by plugging the computer into a live AC wall socket. The lithium battery is only used when the computer is NOT connected to AC power.

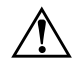

WARNING: The computer contains an internal lithium manganese dioxide battery. There is a risk of fire and burns if the battery is not handled properly. To reduce the risk of personal injury:

- Do not attempt to recharge the battery.
- Do not expose to temperatures higher than 60°C (140°F).
- Do not disassemble, crush, puncture, short external contacts, or dispose of in fire or water.
- Replace the battery only with the HP spare designated for this product.

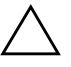

**CAUTION:** Before replacing the battery, it is important to back up the computer CMOS settings. When the battery is removed or replaced, the CMOS settings will be cleared. Refer to the *Troubleshooting Guide* on the *Documentation* CD for information on backing up the CMOS settings.

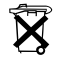

 $\widetilde{\mathbf{X}}$  Batteries, battery packs, and accumulators should not be disposed of together with the general household waste. In order to forward them to recycling or proper disposal, please use the public collection system or return them to HP, their authorized partners, or their agents.

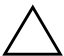

**CAUTION:** Static electricity can damage the electronic components of the computer or optional equipment. Before beginning these procedures, ensure that you are discharged of static electricity by briefly touching a grounded metal object.

1. Turn off the computer properly through the operating system, then turn off any external devices. Disconnect the power cord from the power outlet and disconnect any external devices. Then remove the computer access panel.

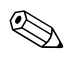

It may be necessary to remove an expansion card to gain access to the battery.

- 2. Locate the battery and battery holder on the system board.
- 3. Depending on the type of battery holder on the system board, complete the following instructions to replace the battery.

## **Type 1**

a. Lift the battery out of its holder.

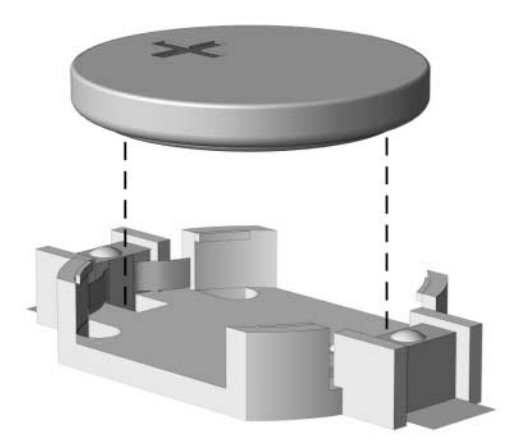

*Removing a Coin Cell Battery (Type 1)*

b. Slide the replacement battery into position, positive side up. The battery holder automatically secures the battery in the proper position.

## **Type 2**

- a. To release the battery from its holder, squeeze the metal clamp that extends above one edge of the battery.
- b. When the battery pops up, lift it out.

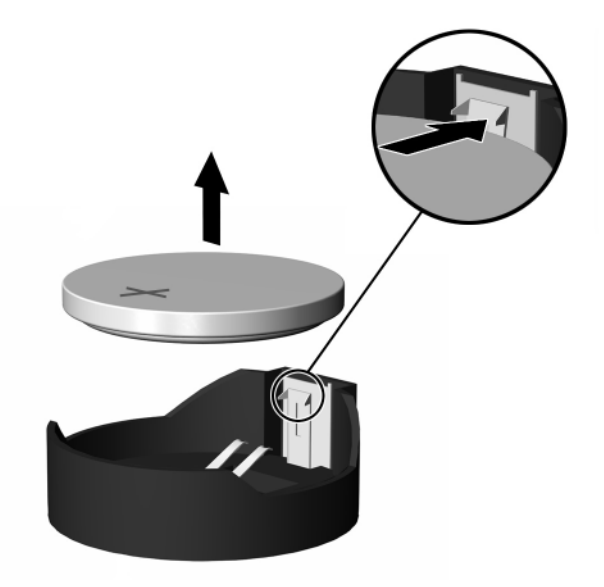

*Removing a Coin Cell Battery (Type 2)*

c. To insert the new battery, slide one edge of the replacement battery under the holder's lip with the positive side up. Push the other edge down until the clamp snaps over the other edge of the battery.

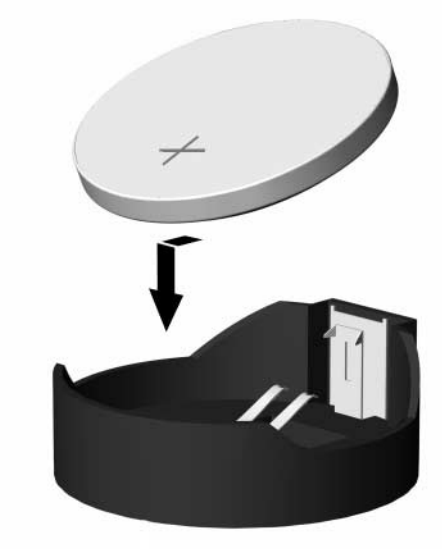

*Replacing a Coin Cell Battery (Type 2)*

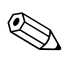

✎ After the battery has been replaced, use the following steps to complete this procedure.

- 4. Replace the computer access panel.
- 5. Plug in the computer and turn on power to the computer.
- 6. Reset the date and time, your passwords, and any special system setups, using Computer Setup. Refer to the *Computer Setup (F10) Utility Guide* on the *Documentation* CD.

**D**

# **Security Lock Provisions**

## <span id="page-46-2"></span><span id="page-46-1"></span><span id="page-46-0"></span>**Installing a Security Lock**

<span id="page-46-3"></span>The security locks displayed below and on the following page can be used to secure the Microtower computer.

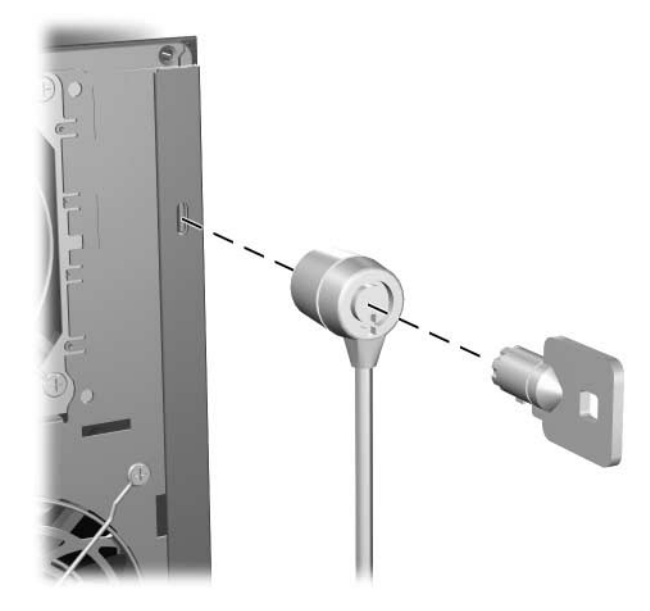

*Installing a Cable Lock*

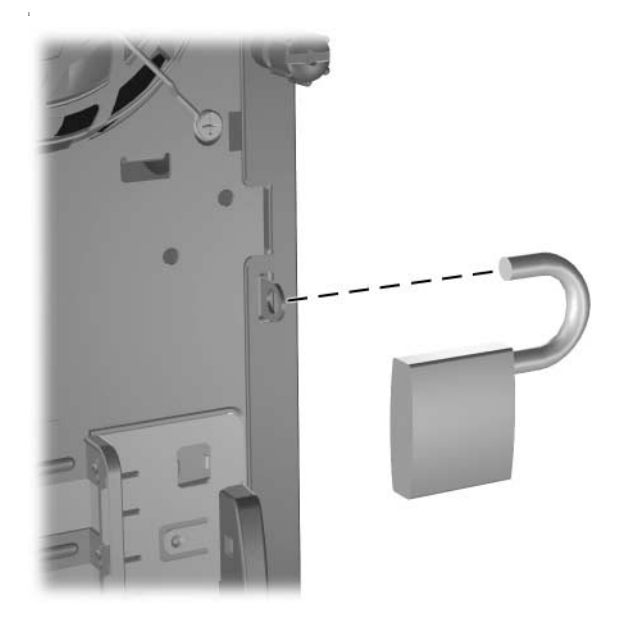

*Installing a Padlock*

**E**

# **Port Security Bracket**

# <span id="page-48-2"></span><span id="page-48-1"></span><span id="page-48-0"></span>**Installing the Port Security Bracket**

1. Insert the tabs on the bottom half of the port security bracket into the slots on the back of the chassis  $\bullet$  and rotate the bracket toward the chassis  $\bullet$ .

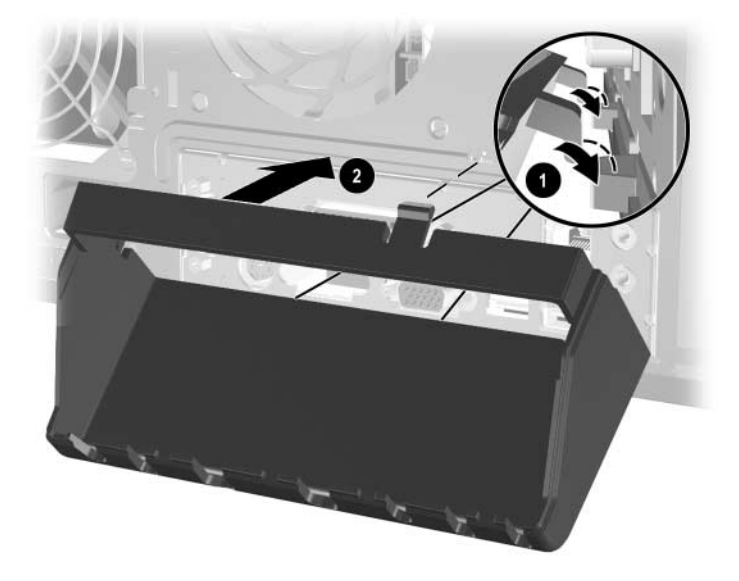

2. Connect the cables to the computer.

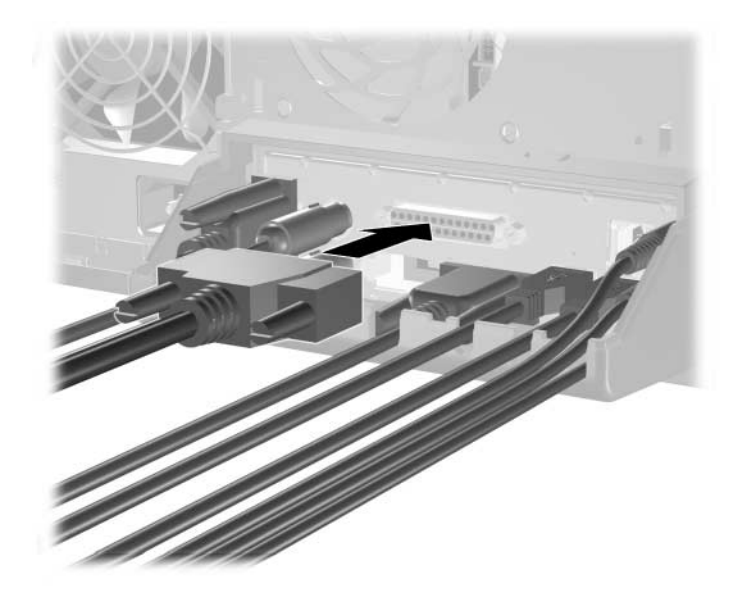

3. Position the top of the port security bracket over the cables  $\bullet$  and rotate the bracket into place  $\bullet$ .

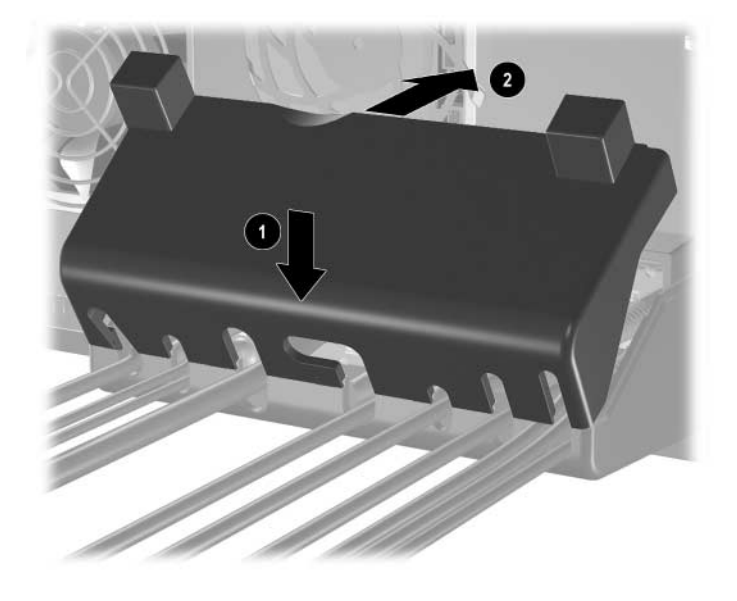

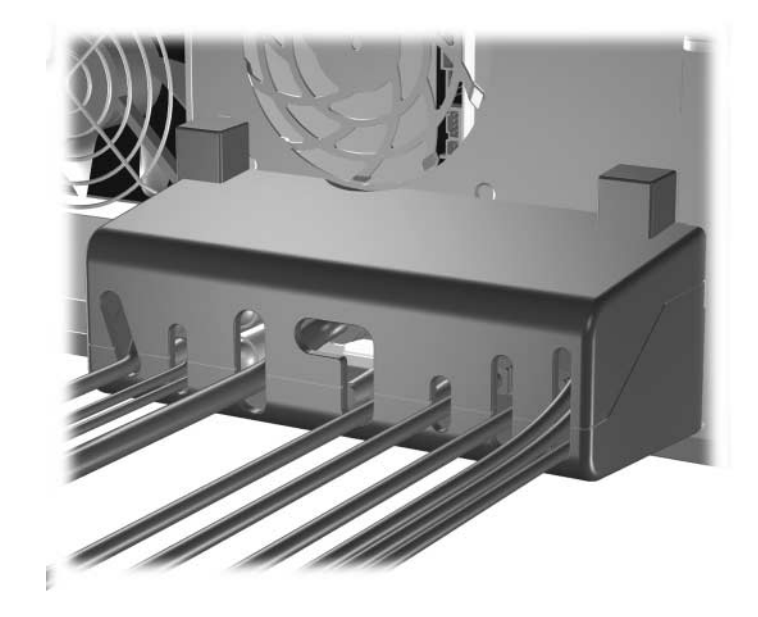

4. The illustration below shows the proper installation.

# <span id="page-52-0"></span>**Removing the Port Security Bracket**

- 1. Loosen the captive thumbscrew  $\bullet$  that secures the access panel to the computer chassis.
- 2. Slide the access panel  $\bullet$  back about 1 inch (2.5 cm), then lift it off the unit.

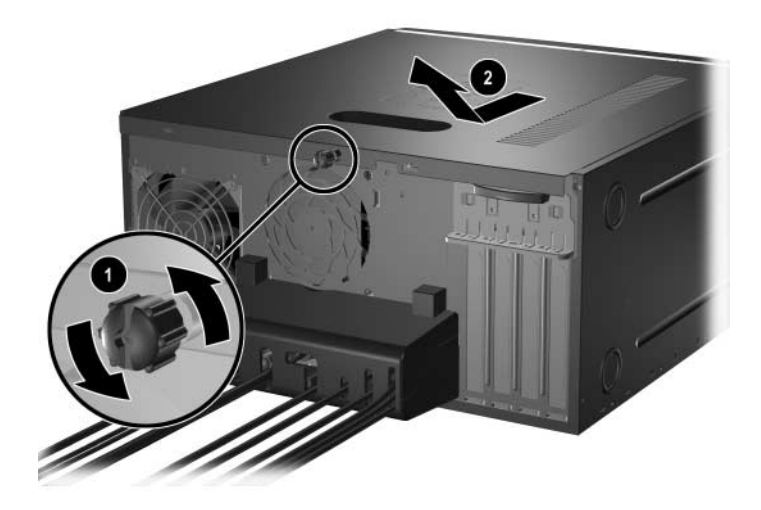

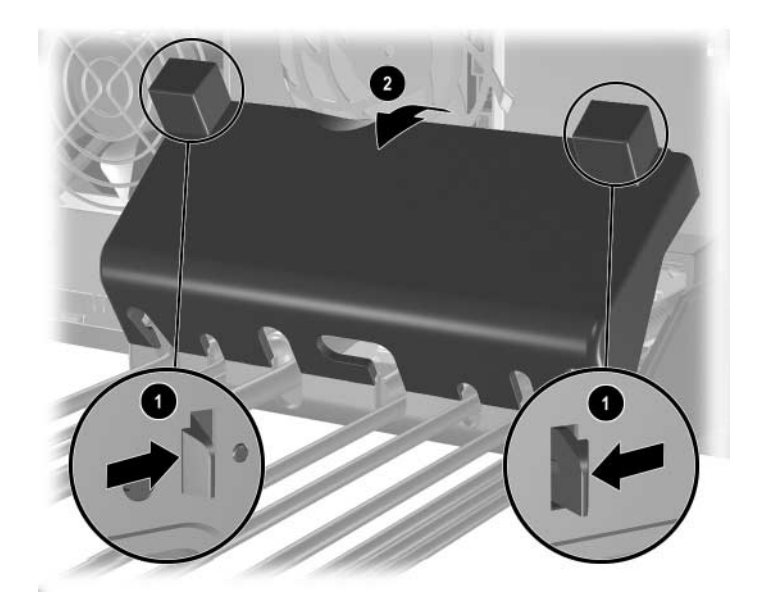

3. Push in on the tabs  $\bullet$  and rotate the top of the bracket away from the computer  $\bullet$ .

- 
- 4. Disconnect the cables from the computer.

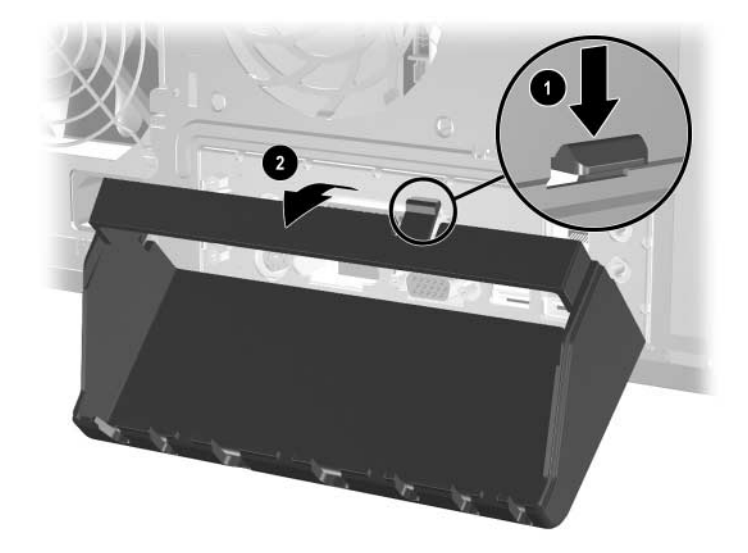

5. Push on the tabs to release the bottom of the bracket from the chassis  $\bullet$ . Rotate the bracket away from the chassis  $\bullet$ .

**F**

# <span id="page-56-4"></span>**Electrostatic Discharge**

<span id="page-56-0"></span>A discharge of static electricity from a finger or other conductor may damage system boards or other static-sensitive devices. This type of damage may reduce the life expectancy of the device.

## <span id="page-56-2"></span><span id="page-56-1"></span>**Preventing Electrostatic Damage**

<span id="page-56-5"></span>To prevent electrostatic damage, observe the following precautions:

- Avoid hand contact by transporting and storing products in static-safe containers.
- Keep electrostatic-sensitive parts in their containers until they arrive at static-free workstations.
- Place parts on a grounded surface before removing them from their containers.
- Avoid touching pins, leads, or circuitry.
- Always be properly grounded when touching a static-sensitive component or assembly.

# <span id="page-56-3"></span>**Grounding Methods**

There are several methods for grounding. Use one or more of the following methods when handling or installing electrostatic-sensitive parts:

■ Use a wrist strap connected by a ground cord to a grounded workstation or computer chassis. Wrist straps are flexible straps with a minimum of 1 megohm  $+/- 10$  percent resistance in the ground cords. To provide proper ground, wear the strap snug against the skin.

- Use heelstraps, toestraps, or bootstraps at standing workstations. Wear the straps on both feet when standing on conductive floors or dissipating floor mats.
- Use conductive field service tools.
- Use a portable field service kit with a folding static-dissipating work mat.

If you do not have any of the suggested equipment for proper grounding, contact an HP authorized dealer, reseller, or service provider.

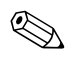

✎ For more information on static electricity, contact an HP authorized dealer, reseller, or service provider.

**G**

# **Routine Computer Care and Shipping Preparation**

## <span id="page-58-2"></span><span id="page-58-1"></span><span id="page-58-0"></span>**Routine Computer Care**

<span id="page-58-3"></span>Follow these suggestions to take care of the computer and monitor:

- Operate the computer on a sturdy, level surface. Leave a 3-inch (7.6-cm) clearance at the back of the system unit and above the monitor to permit the required airflow.
- Never operate the computer with the cover or side panel removed.
- Never restrict the airflow into the computer by blocking the front vents or air intake. Do not place the keyboard, with the keyboard feet down, directly against the front of the desktop unit as this also restricts airflow.
- Keep the computer away from excessive moisture, direct sunlight, and extremes of heat and cold. For information about the recommended temperature and humidity ranges for the computer, refer to [Appendix A, "Specifications"](#page-36-2) in this guide.
- Keep liquids away from the computer and keyboard.
- Never cover the ventilation slots on the monitor with any type of material.
- Turn off the computer before you do either of the following:
	- ❏ Wipe the exterior of the computer with a soft, damp cloth as needed. Using cleaning products may discolor or damage the finish.
	- ❏ Occasionally clean the air vents on the front and back of the computer. Lint and other foreign matter can block the vents and limit the airflow.

# <span id="page-59-0"></span>**Optical Drive Precautions**

Be sure to observe the following guidelines while operating or cleaning the optical drive.

## <span id="page-59-1"></span>**Operation**

- Do not move the drive during operation. This may cause it to malfunction during reading.
- Avoid exposing the drive to sudden changes in temperature, as condensation may form inside the unit. If the temperature suddenly changes while the drive is on, wait at least one hour before you turn off the power. If you operate the unit immediately, it may malfunction while reading.
- Avoid placing the drive in a location that is subject to high humidity, extreme temperatures, mechanical vibration, or direct sunlight.

## <span id="page-59-2"></span>**Cleaning**

- Clean the panel and controls with a soft, dry cloth or a soft cloth lightly moistened with a mild detergent solution. Never spray cleaning fluids directly on the unit.
- Avoid using any type of solvent, such as alcohol or benzene, which may damage the finish.

## <span id="page-59-3"></span>**Safety**

If any object or liquid falls into the drive, immediately unplug the computer and have it checked by an authorized HP service provider.

## <span id="page-60-0"></span>**Shipping Preparation**

<span id="page-60-1"></span>Follow these suggestions when preparing to ship the computer:

1. Back up the hard drive files on PD discs, tape cartridges, CDs, or diskettes. Be sure that the backup media is not exposed to electrical or magnetic impulses while stored or in transit.

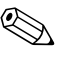

The hard drive locks automatically when the system power is turned off.

- 2. Remove and store any program diskettes from the diskette drives.
- 3. Insert a blank diskette into the diskette drive to protect the drive while in transit. Do not use a diskette on which you have stored or plan to store data.
- 4. Turn off the computer and external devices.
- 5. Disconnect the power cord from the electrical outlet, then from the computer.
- 6. Disconnect the system components and external devices from their power sources, then from the computer.

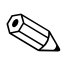

Ensure that all boards are seated properly and secured in the board slots before shipping the computer.

7. Pack the system components and external devices in their original packing boxes or similar packaging with sufficient packing material to protect them.

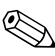

For environmental nonoperating ranges, see Appendix A, ["Specifications"](#page-36-2) in this guide.

# **Index**

## <span id="page-62-0"></span>**A**

access panel removing [2–3](#page-12-0) replacing [2–24](#page-33-0) application key [1–4](#page-7-1) arrow keys [1–4](#page-7-2)

### **B**

backup files [2–10](#page-19-2), [2–18](#page-27-0) battery replacement [C–1](#page-42-2)

### **C**

CD-R/RW drive installing [2–10](#page-19-3) locating [2–10](#page-19-4) CD-ROM drive installing [2–10](#page-19-3) locating [2–10](#page-19-4) components front panel [1–2](#page-5-1) keyboard [1–4](#page-7-3) rear panel [1–3](#page-6-1) computer routine care [G–1](#page-58-3) security lock [D–1](#page-46-3) shipping preparation [G–3](#page-60-1) specifications [A–1](#page-36-3) CTRL key [1–4](#page-7-4)

### **D**

DDR-SDRAM [2–5](#page-14-3) DIMMs [2–5,](#page-14-4) [2–6](#page-15-1), [2–8](#page-17-1) diskette drive activity light [1–2](#page-5-2) eject button [1–2](#page-5-3) installing [2–10](#page-19-3) locating [2–10](#page-19-5) drive positions [2–10](#page-19-6) DVD-R/RW drive installing [2–10](#page-19-3) locating [2–10](#page-19-4) DVD-ROM drive installing [2–10](#page-19-3) locating [2–10](#page-19-4)

### **E**

editing keys [1–4](#page-7-5) electrostatic discharge [F–1](#page-56-5) expansion card installation [2–19](#page-28-1) expansion slots [2–19](#page-28-2)

### **F**

front bezel removing [2–4](#page-13-0) replacing [2–23](#page-32-1) front panel components [1–2](#page-5-4) function keys [1–4](#page-7-6)

### **H**

hard drive activity light [1–2](#page-5-5) connector locations [2–18](#page-27-1) installing PATA [2–10](#page-19-3), [2–14](#page-23-1), [B–1](#page-38-3) locating [2–10](#page-19-7)

PATA cable [B–2](#page-39-1) restoring [2–18](#page-27-2) headphone jack [1–2](#page-5-6)

### **I**

installing drives [2–11](#page-20-1), [2–14](#page-23-1) expansion card [2–19](#page-28-1) memory [2–5](#page-14-5)

### **K**

keyboard components [1–4](#page-7-3) PS/2 port [1–3](#page-6-2)

### **L**

latch drive bracket [2–13](#page-22-0)

#### **M**

memory dual channel mode [2–6](#page-15-2) installing [2–5,](#page-14-5) [2–8](#page-17-1) locating sockets [2–6](#page-15-1) specifications [2–5](#page-14-6) microphone connector [1–2](#page-5-7) mouse PS/2 connector [1–3](#page-6-3) special functions [1–6](#page-9-2)

### **N**

numeric keys [1–4](#page-7-7)

### **O**

optical drives activity light [1–2](#page-5-8)  $ATA B-2$ defined [1–2](#page-5-9)

eject button [1–2](#page-5-10) installing [2–14](#page-23-1) locating [2–10](#page-19-4) removing [2–11](#page-20-1)

### **P**

PATA *[See](#page-23-2)* hard drive PCI card *[See](#page-28-1)* expansion card power button [1–2](#page-5-11) cord [2–2](#page-11-1), [2–25](#page-34-0) light  $1-2$ 

### **R**

rear panel components [1–3](#page-6-4) removing computer access panel [2–2](#page-11-2) drives [2–11](#page-20-1) expansion card [2–19](#page-28-1) front bezel [2–4](#page-13-0) restoring software [2–18](#page-27-3)

### **S**

security lock [D–1](#page-46-3) serial number location [1–6](#page-9-3) specifications [A–1](#page-36-3) status lights [1–4](#page-7-8)

### **U**

unlocking access panel [D–1](#page-46-3) USB ports [1–2](#page-5-13)

### **W**

Windows Logo key [1–5](#page-8-1)